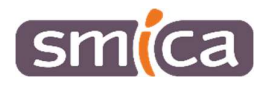

# Procédure d'aide à l'utilisation R'SPANC

## Création et modification de courriers modèles

### 1. Création d'un modèle de courrier

Commencer par cliquer (à gauche) sur la rubrique à laquelle vous souhaitez que le courrier modèle apparaisse (Identification, Existant, Projet, Réalisation...). Puis cliquer sur *Ajouter un modèle* (à droite). Et sur la fenêtre qui s'affiche, saisir le nom du modèle que vous souhaitez, puis Valider.

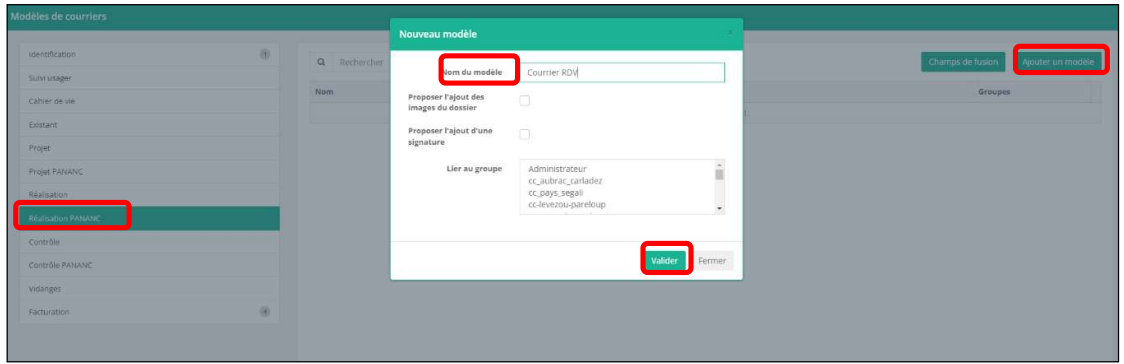

Vous pouvez ensuite travailler votre modèle dans Word, en saisissant les informations figées et en ajoutant les champs de fusion.

Il n'est plus question d'utiliser une macro dans WORD pour trouver les champs de fusion R'SPANC, il faut utiliser le bouton Champ de fusion (à côté du bouton Ajouter un modèle).

Pour chercher le champ voulu, cliquer sur la rubrique Réalisation PANANC ici, puis dans la barre de recherche un mot-clé pour plus de précision.

Puis cliquer sur le bouton Word sous Copier (à droite), vous n'avez plus qu'à faire un coller pour coller le champ de fusion dans votre document Word à l'endroit souhaiter.

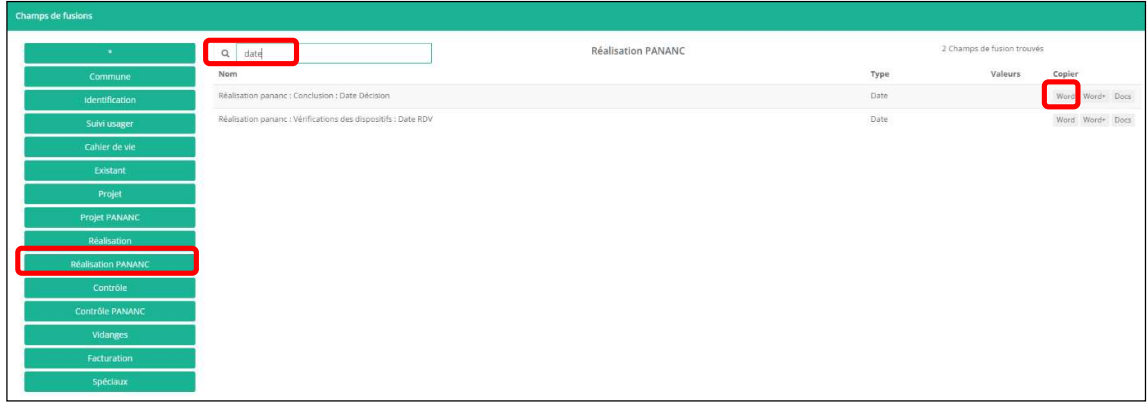

Le bouton Word+ permet de modifier l'écriture du champ de fusion dans votre modèle de courrier. Par exemple, avec le champ de fusion du nom du technicien, s'il était saisi dans R'PSANC tout en majuscule, il serait possible avec Word + de le faire écrire autrement dans le courrier.

Commencer par choisir l'Opérateur, quel rendu vous voulez pour le champ dans votre courrier (en fonction du type de champ, texte, nombre, date ce ne sera pas les mêmes opérateurs). Puis Ajouter, vous pouvez combiner différents opérateurs. Enfin faire Copier le champ de fusion.

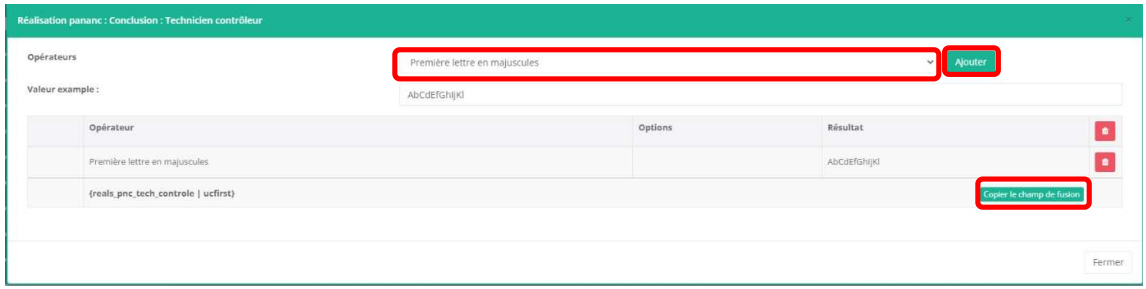

A cette étape le courrier n'est toujours pas sur le serveur, ni disponible dans R'SPANC.

Pour cela, il faut depuis la liste des modèles de courrier aller le déposer ou l'envoyer sur le serveur avec le bouton voir ci-dessous, qui va ouvrir l'explorateur Windows pour retrouver le document Word et cliquer sur Ouvrir.

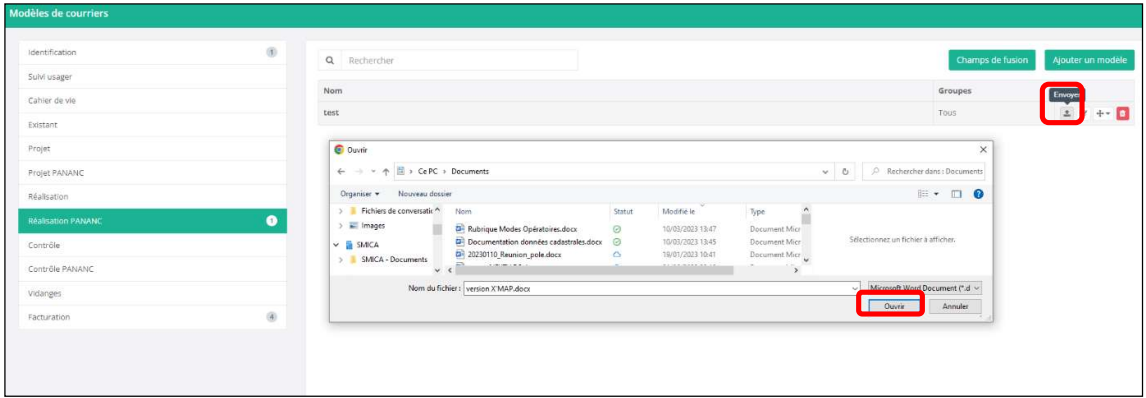

L'affichage en haut à droite d'un message *Envoi du fichier terminé* apparait brièvement, indiquant que le modèle est à présent stocké sur le serveur et disponible depuis un dossier à la rubrique Réalisation PANANC.

#### 2. Modifier un courrier généré depuis un dossier R'SPANC

#### 2.1 Ajout de texte

Lors de l'édition d'un courrier depuis un dossier, si la modification sur le courrier est un simple ajout de texte, télécharger le modèle depuis le bouton Editer au format Word.

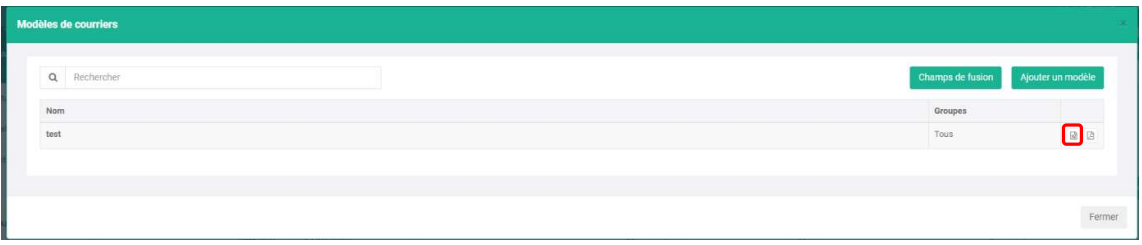

Le courrier s'ouvre avec Word, activer la modification, faites les ajouts de texte, puis *Enregistrer*. Revenir sur R'SPANC et dans le dossier, aller sur la rubrique Documents et glisser-déposer le courrier modifié qui se trouve dans le dossier Téléchargements ou aller le récupérer en passant par Ou cliquer.

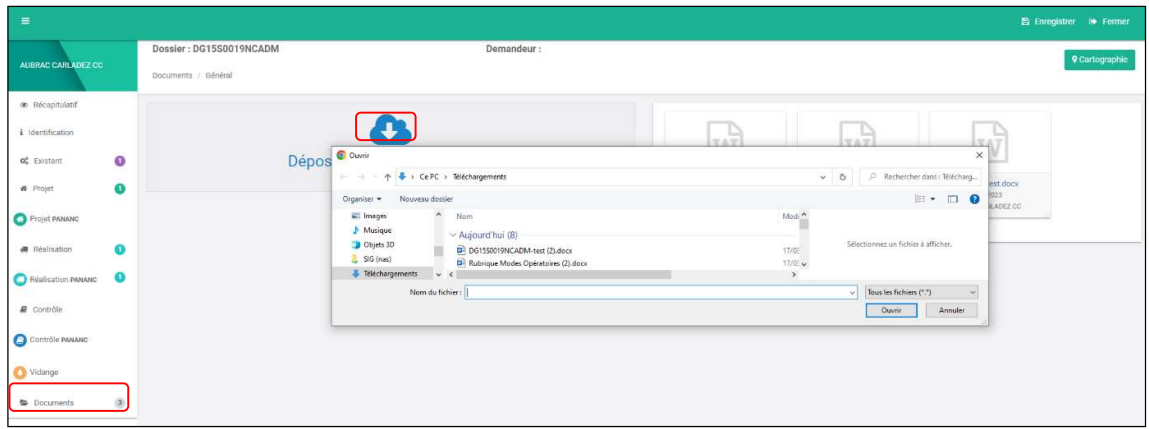

#### 2.2 Ajout d'un champ de fusion

Si vous souhaitez rajouter un champ de fusion sur un courrier édité, il faut retourner sur Courriers -> Champs de fusion et ajouter le ou les champs sur votre courrier. Puis enregistrer le document Word et faire un glisser-déposer dans **Documents**.

#### 3. Modification d'un modèle de courrier existant

Il faut télécharger (1) sur votre poste le modèle voulu (qui est sur le serveur R'SPANC) via le bouton Télécharger. Le document va aller dans vos Téléchargements. Vous le modifiez sous Word puis vous l'enregistrer.

Enfin vous redéposer (2) via le bouton *Envoyer* le fichier sur le serveur R'SPANC.

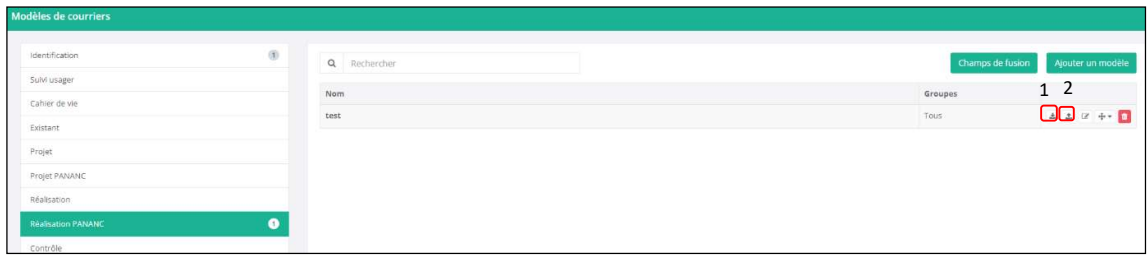

Les équipes du support SIG sont disponibles pour vous accompagner dans la réalisation de ces opérations, n'hésitez pas à nous contacter si nécessaire.